## OPERACIONES CON ARCHIVOS

Si no tienes abierto Excel2000, ábrelo para realizar los ejercicios planteados a continuación.

## Ejercicio 1: Precio con IVA.

**1** Iniciar un nuevo Libro de Excel, y en la Hoja 1 vamos a realizar el siguiente ejercicio. Antes de comenzar con la introducción de datos, vamos a renombrar la Hoja. Para ello hacemos doble clic sobre el nombre de la Hoja 1 y le ponemos de nombre Precio-IVA.

El precio sin IVA es un valor que se tendrá que introducir, así como el porcentaje de IVA, pero el precio con IVA se calculará con una fórmula.

Debajo tienes el modelo de cómo tiene que quedar, teniendo en cuenta que las celdas de color azul contienen fórmulas (**es decir, no hay que escribir el valor sino introducir la fórmula oportuna**) cuyo resultado aparece en ellas.

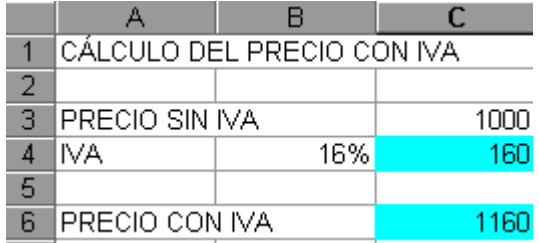

## Ejercicio 2: Factura muebles.

**1** En el mismo libro de trabajo anterior, vamos a realizar este ejercicio en la Hoja 2, que renombraremos como Muebles.

**2** Crear una factura sencilla para la venta de muebles. El modelo deberá ser como aparece en la figura de debajo, teniendo en cuenta que las celdas de color azul **contienen fórmulas**.

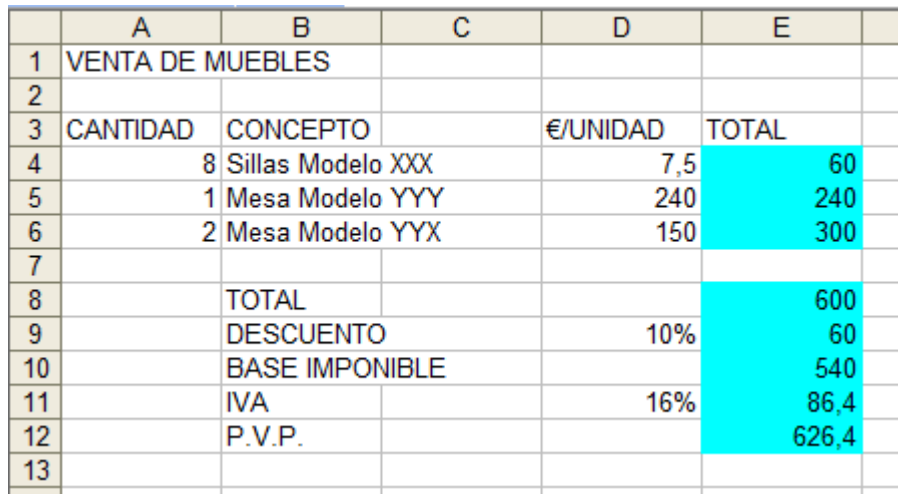

**3** Modificar el precio de las sillas por 12, y observar que sucede con el resultado.

**4** Para tener el resultado en el formato correcto, todos los precios deben visualizarse en Euros, y con dos decimales. Para ajustar esto, seleccionamos el rango de celdas E4:E11, y accedemos a Formato > Celdas… En la pestaña Número, podemos definir el tipo de datos –que en este caso será Moneda, con dos decimales, y en Euros-

## Ejercicio 3: Venta frutas.

**1** En el mismo libro de Excel, vamos a trabajar en la Hoja 3, cuyo nombre cambiaremos por Frutas.

**2** Crear una hoja para realizar una previsión de ventas para todo el semestre a partir de las ventas de Enero y del incremento o decremento de éstos a lo largo del semestre.

Sabemos que:

Las ventas de Febrero son un 12% más que las de Enero.

Las de Marzo, 5% menos que las de Febrero.

Las de Abril, 10% más que las de Marzo.

Las de Mayo, 5% menos que las de Abril.

Las de Junio, 15% más que las de Mayo.

El modelo deberá ser como aparece en la figura inferior, teniendo en cuenta que las celdas de color azul contienen fórmulas (**no podéis introducir los datos simplemente copiándolos).** Sólo se realizarán para la Fresa, en ejercicios posteriores lo ampliaremos a las demás frutas.

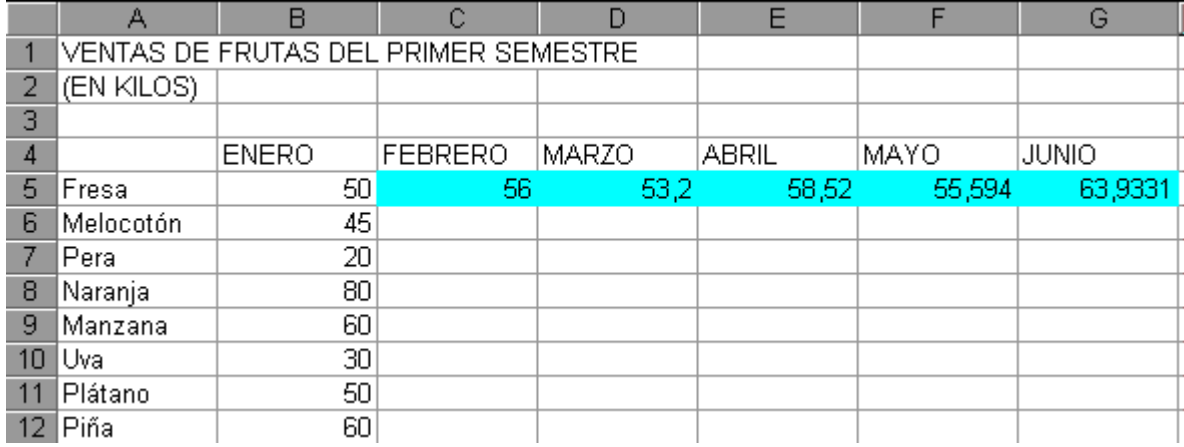

**3** Escribir **TOTAL** en la celda H4.

**4** Escribir en la celda H5 la fórmula para que calcula la suma de las ventas de Fresa.

**5** Guardar el libro con el nombre practica2-tunombre.xls

**6** Enviar la práctica al profesor (antoniorh9@gmail.com)